# Connecting the 34401A to a PC using Agilent Connection Expert

Agilent Connection Expert (ACE) is an Agilent IO Libraries utility that configures the IO interface between the 34401A and your PC. The IO Libraries are contained on the Agilent Automation-Ready CD or may be downloaded from the Agilent Developer Network website at: http://adn.tm.agilent.com.

- (1.) Install the Agilent IO Libraries on your PC and connect a GPIB cable between the PC and the 34401A.
- (2.) From the PC taskbar, click the Agilent IO Control icon and select 'Agilent Connection Expert' from the menu.

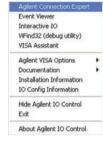

(4.) Select the GPIB0 interface and then select the 34401A GPIB address (factory setting = 22).

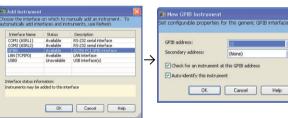

(5.) To verify the IO connection, open 'Interactive IO' and send the \*IDN? command to the 34401A by selecting "Send & Read".

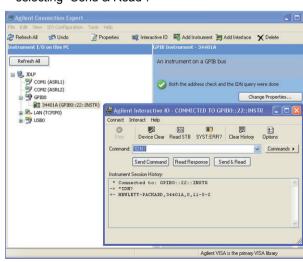

(3) Select the PC's GPIB interface and select 'Add Instrument' from the Connection Expert menu bar.

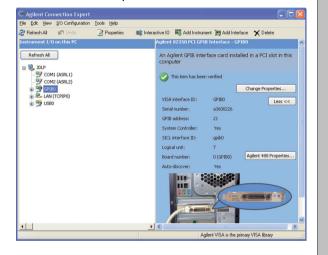

(6.) Use the 'Options' tab to increase the timeout period for commands with execution times > 5 ms (e.g. \*TST?).

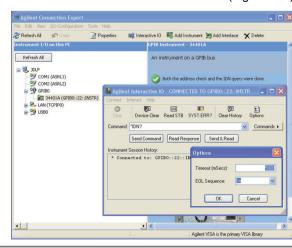

# **Safety Summary**

Do not defeat power cord safety ground feature. Plug in to a grounded (earthed) outlet. Do not use product in any manner not specified by the manufacturer.

Do not install substitute parts or perform any unauthorized modification to the product. Return the product to Agilent Technologies or a designated repair center for service to ensure that safety features are maintained.

### WARNING

A WARNING notice denotes a hazard. It calls attention to an operating procedure, practice, or the like that, if not correctly performed or adhered to, could result in personal injury or death. Do not proceed beyond a WARNING notice until the indicated conditions are fully understood and met.

### CAUTION

A CAUTION notice denotes a hazard. It calls attention to an operating procedure, practice, or the like that, if not correctly performed or adhered to, could result in damage to the product or loss of important data. Do not proceed beyond a CAUTION notice until the indicated conditions are fully understood and met.

### **Symbols**

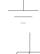

Earth Ground

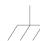

Chassis Ground

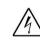

Risk of electric shock

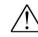

Refer to manual for additional safety information.

CAT II (300 v) IEC Measurement Category II. Inputs can be connected to mains (up to 300 VAC) under Category II overvoltage conditions.

### WARNING

Main Power and Test Input Disconnect: Unplug product from wall outlet, remove power cord, and remove all probes from all terminals before servicing. Only qualified, service-trained personnel should remove the cover from the instrument.

Line and Current Protection Fuses: For continued protection against fire, replace the line fuse and the current-protection fuse only with fuses of the specified

Front/Rear Switch: Do not change the position of the Front/Rear switch on the front panel while signals are present on either the front or rear set of terminals. Switching while high voltages or currents are present may cause instrument damage and lead to the risk of

IEC Measurement Category II. The HI and LO input terminals may be connected to mains under IEC Measurement Category II overvoltage conditions for measurement of line voltages up to 300 VAC. To avoid the danger of electric shock, do not connect the inputs to mains for line voltages above 300 VAC. Connect to mains only at an outlet, or in a device connected to such an outlet, on a branch circuit protected by a circuit breaker. See "Safety Notices" in the User's Guide for further information.

Protection Limits: To avoid instrument damage and the risk of electric shock, do not exceed any of the protection limits indicated on the terminal panel and defined in the User's Guide.

### ADDITIONAL SAFETY INFORMATION

For further information, refer to the "Safety Notices" section in the Agilent 34401A User's Guide.

# Agilent 34401A 6½ Digit Multimeter **Quick Start Tutorial**

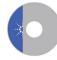

Product Reference CD-ROM. All product documentation, software, and examples are included on the Agilent 34401A Product Reference CD-ROM.

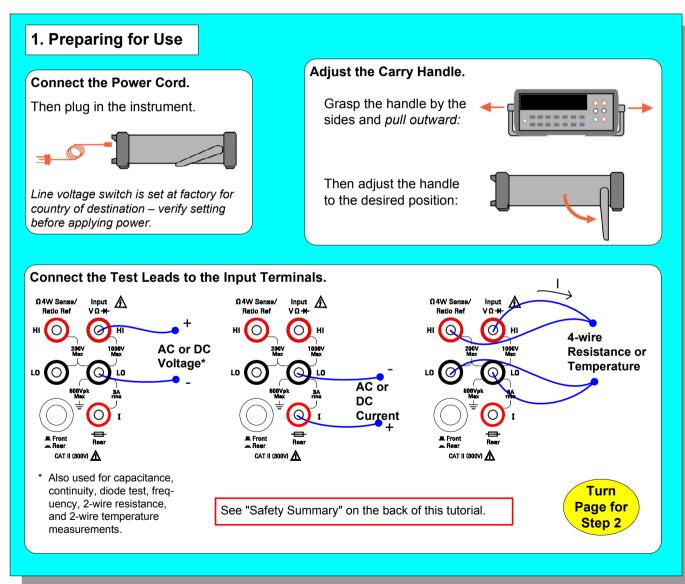

**Agilent Technologies** 

Copyright © 2007 Agilent Technologies, Inc. Printed In Malaysia August 2007 E0807

34401-90005 Edition 1

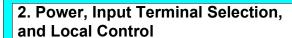

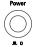

 turns the 34401A on and off. A selftest occurs during the power-on sequence.

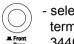

 selects the front or rear panel terminals as the input to the 34401A.

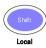

transfers instrument control from the computer (remote) to the front panel

VDE

Example: display indicating remote operation and rear panel terminals selected.

# 3. Setting the Function

The measurement function is set using the following keys:

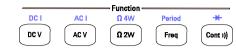

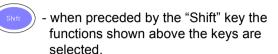

Example: Period function selected

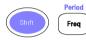

200.001

uSEC

# 5. Math Operations

Selected math operations are available from the 34401A front panel using the keys:

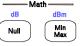

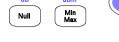

Null - value subtracted from the measurement (Math menu: NULL VALUE)

reading = measurement - null value

Min - displays minimum and maximum values for the triggered set of readings

Example: maximum value indicated with Math operation 'Min/Max' enabled

05.02287 MAX

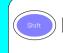

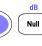

Null - dB measurement relative to value in 'dB Relative' register (register value is first db measurement after dB function is enabled).

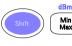

dBm measurement relative to a resistance referenced to 1 mW (Math menu: dBm REF R)

reading = 10Log<sub>10</sub>(measurement<sup>2</sup>/ reference resistance/ 1mW)

Example: dBm measurement @ ~ 3 VDC - 600Ω reference resistance

> 11.7842  $BB_{\mathcal{D}}$

# **Menu Navigation**

Sequence:

The front panel menu provides access to a subset of the 34401A functionality. The menu is navigated using the following keys:

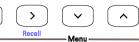

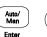

- enables the front panel menu

> - scrolls through menus 'A' - 'G'

> - selects menu command list and

scrolls through commands

> - selects parameter list and scrolls through parameters

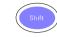

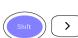

- selects (saves) parameter and exits

the menu (Enter is not a shifted function).

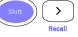

- enables menu (if off) and recalls the last command displayed when the menu was exited.

Note: for numeric parameters (0-9):

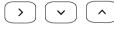

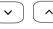

- selects and increments/ decrements each digit individually

Example: number of reading samples increased to 5

0000**5** 

SMPLS

# 4. Setting the Range and Resolution

The measurement **range** is unique to the selected function. The range is set using the following keys:

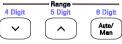

- selects between auto-range and manual

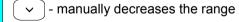

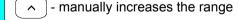

Example: display indicating 10 volt range, 4 digit resolution

03.987

VDE

**Resolution** is the number of digits the 34401A can measure or display. Resolution is also unique to the function selected and is set using the following keys:

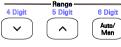

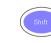

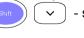

selects 4 digit resolution

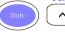

selects 5 digit resolution

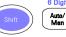

selects 6 digit resolution

For increased measurement speed, select 4 digits. For increased accuracy, select 6 digits.

# 6. Triggering

Measurements are triggered from the front panel using the following keys:

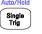

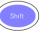

(Single Trig - disables auto-triggering (default) and issues a single trigger to the 34401A each time the key is pressed.

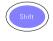

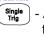

- Auto: enables auto-triggering if the 34401A is in single trigger mode (above).

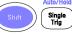

- Hold: displays the measurement after three consecutive readings within the sensitivity band (Trigger menu: READ HOLD).

# 34401A Power-on and Reset States

### Measurement Configuration

Function AC Filter 20 Hz Range Autorange 5 digits, slow mode Resolution 10 PLCs Integration Time Autozero Input Resistance  $10 M\Omega$ 

10Ω

# **Math Operations**

Continuity Threshold

State Null Function 600Ω dBm Reference Resistance Registers Cleared

# Triggering

Trigger Source Auto-trigger Trigger Delay Automatic Samples Per Trigger Reading Hold Sensitivity 0.10% of range

Reading Memory Cleared

# Front Panel Menu Reference

1: AC FILTER > 2: CONTINUITY > 3: INPUT R > 4: RATIO FUNC > 5: RESOLUTION

1: MIN-MAX > 2: NULL VALUE > 3: dB REL > 4: dBm REF R > 5: LIMIT TEST > 6: HIGH LIMIT > 7: LOW LIMIT > 8: SCALE > 9: SCALE GAIN > 10: SCALE OFST

### C: TRIG MENU

1: READ HOLD > 2: TRIG DELAY > 3: N SAMPLES

1: RDGS STORE > 2: SAVED RDGS > 3: ERROR > 4: TEST > 5: DISPLAY > 6: BEEP > 7: COMMA > 8: REVISION > 9: STORE STATE > 10: RCL STATE > 11: POWER ON

1: GPIB ADDR > 2: INTERFACE > 3: BAUD RATE > 4: PARITY > 5: LANGUAGE

1: SECURED > [1: UNSECURED > 2: CALIBRATE] > 3: CAL COUNT > 4: MESSAGE

1: TEMP FUNC > 2: UNITS > 3: RTD TYPE 4: RTD Ro > 5: T/C TYPE > 6: THERM TYPE > 7: JUNCT TEMP